# **Database Software**

Terry Marris September 2009

### **2 Data Entry**

Previously, we opened a new database, set up a table with fields, and closed down. Now we look at the Datasheet View method of entering data onto a database.

### **2.1 The Datasheet View**

**1.** Re-open your Debtors database. You see:

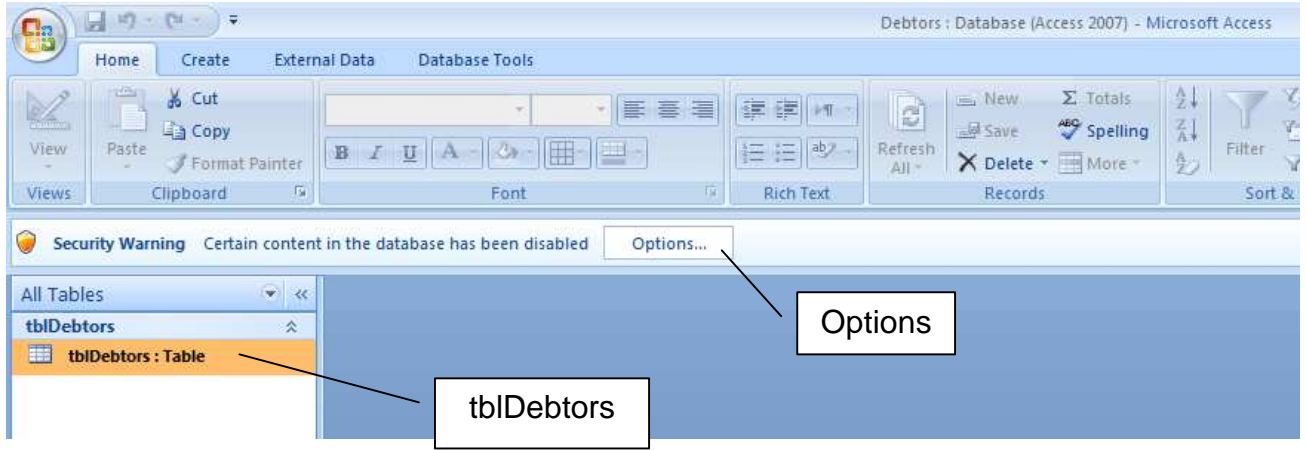

**2.** click on Options...

**3.** click on Enable this content

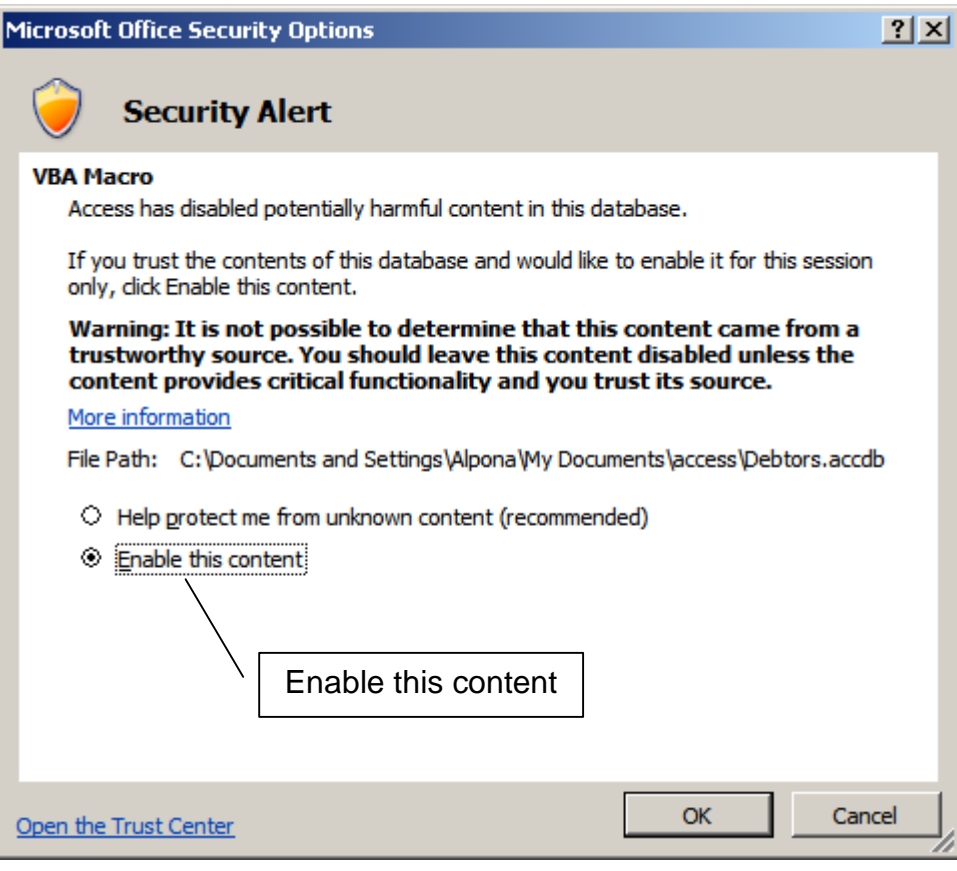

- **4.** OK
- **5.** rapid double click on tblDebtors:Table
- **6.** click View down arrow

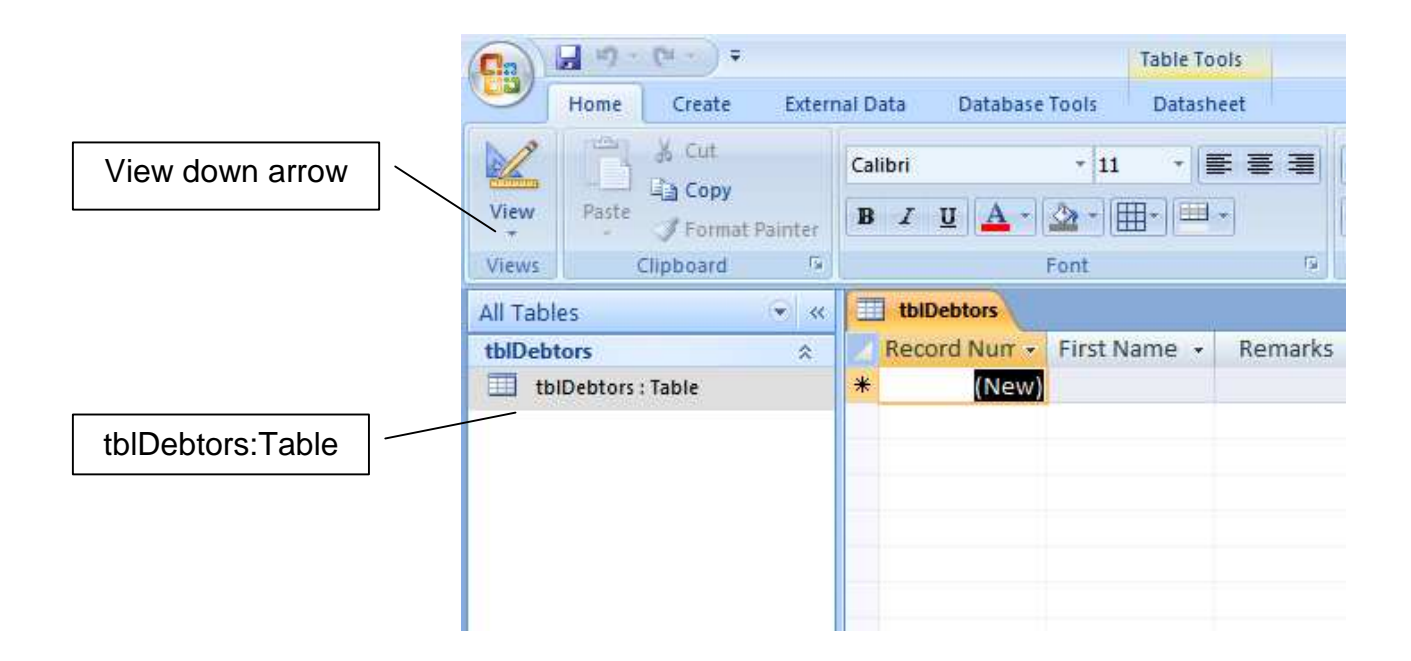

#### **7.** choose Data Sheet view

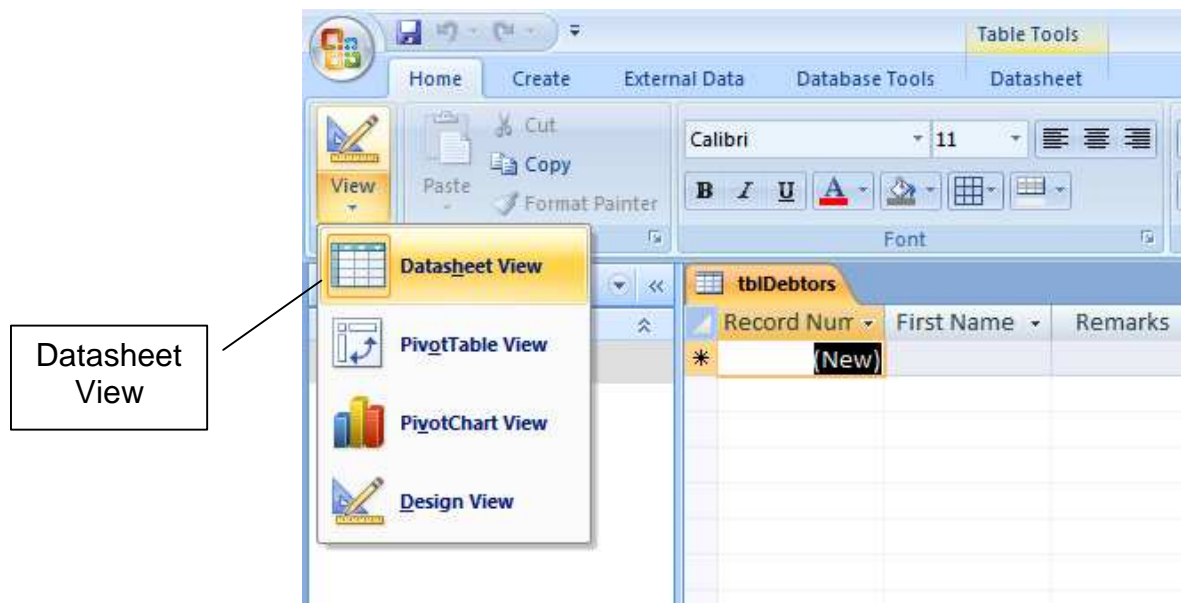

**8.** Enter the data shown below.

Notes:

- widen columns so that you can see the headings: position cursor on the line between two headings; the cursor becomes a double headed arrow. Hold left mouse button down and drag.
- the record number gets added automatically you do not put anything in this field
- if you enter 12 Sep 2009 for Since When, it automatically gets changed to 12/09/2009
- in Court Action, you get a tick by clicking the little box
- if you enter just 10 for Money Owed, it automatically gets changed to £10.00

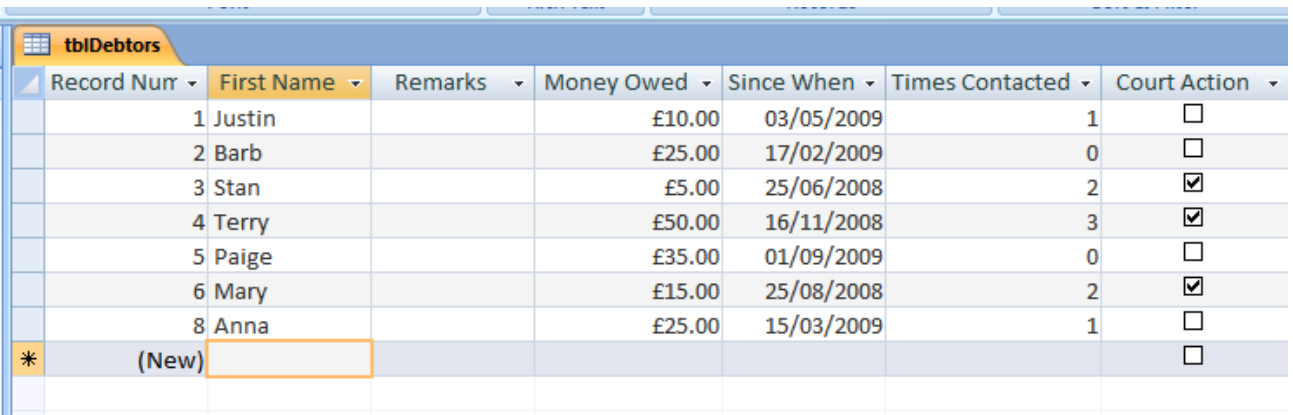

The observant student will notice that there is a gap in the record numbers - 7 is missing. This is not a problem. Access just guarantees that every autonumber is unique. The missing 7 could have been caused by deleting record number 7. Once allocated, autonumber generated numbers are not re-used.

#### **9.** save your table: right click on the tblDebtors tab

**10.** choose Save

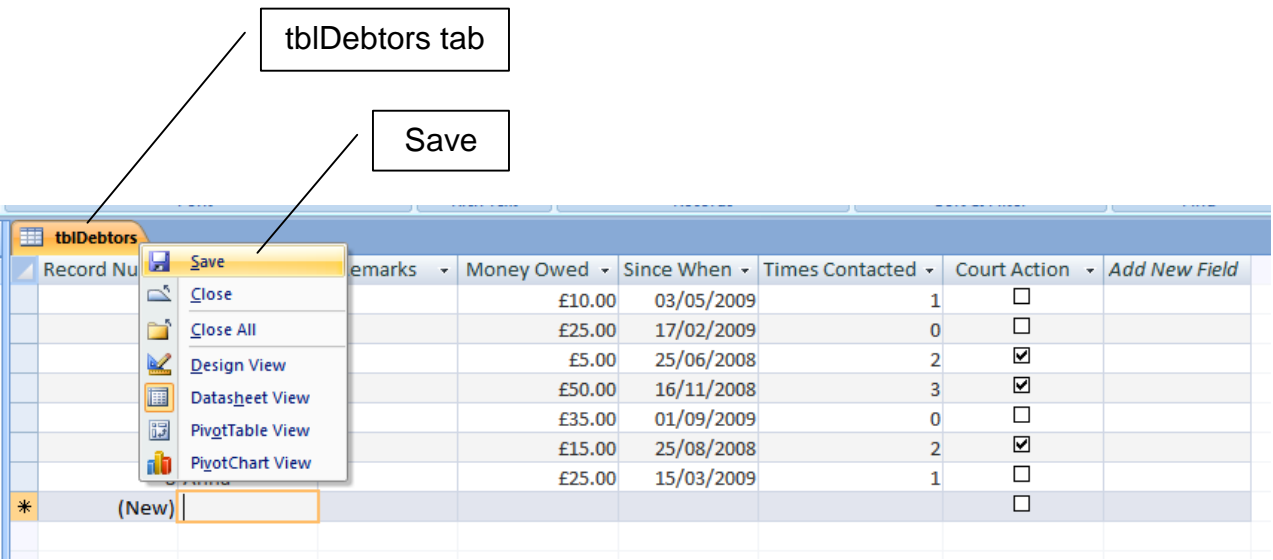

#### **11.** save your database and exit from Access

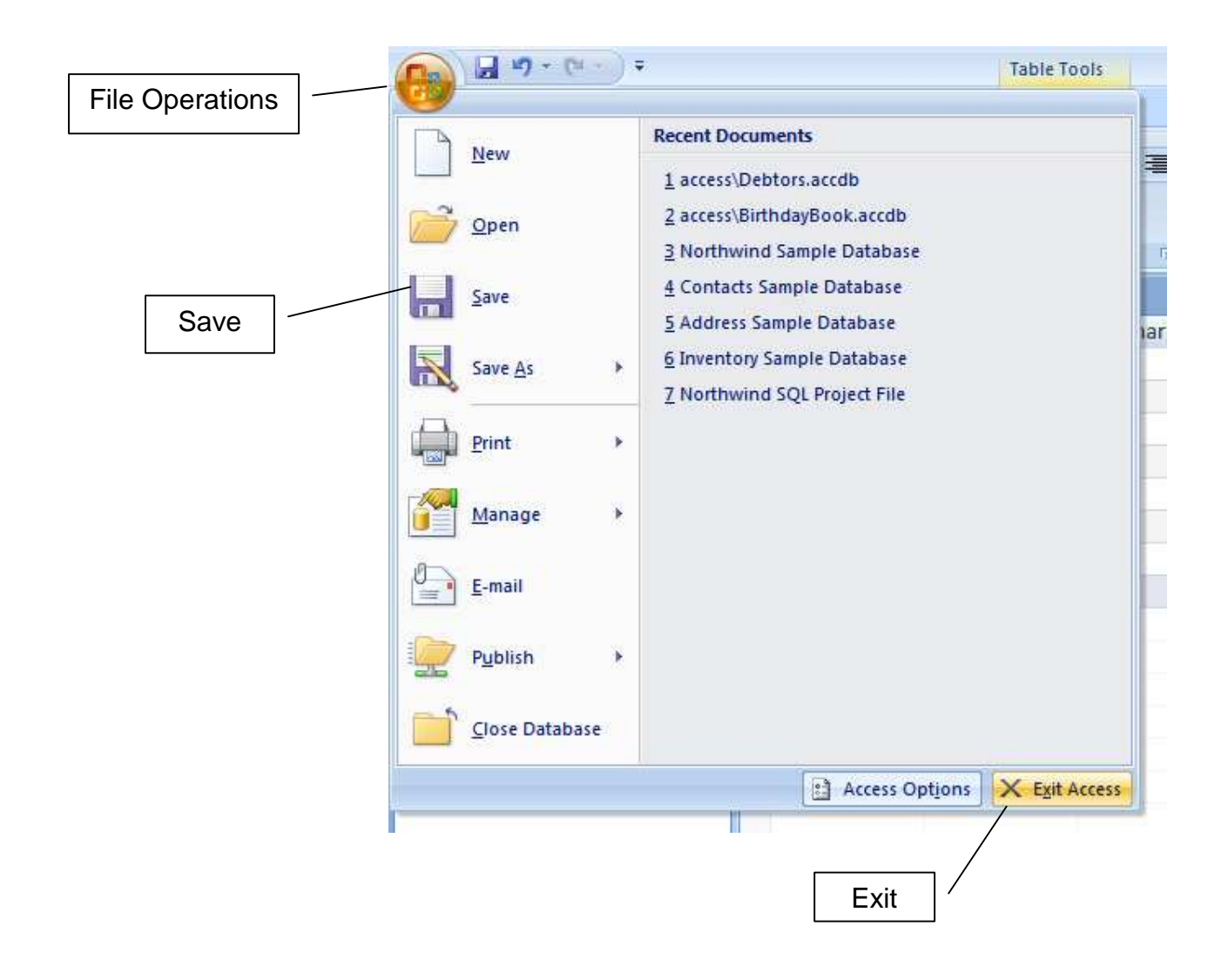

#### **Exercises 2.1**

**1.** Enter data as shown above. We shall use this database in the next chapter.

**We have** seen how to enter data using the Datasheet view.

**Next we** see how to enter data using forms.

## **Bibliography**

www.officetutorials.com accessed August 2009 www.dealing-with-data.net accessed August 2009